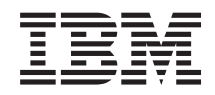

System i Systeembeheer Werken met Centraal beheer-monitors

*Versie 6 Release 1*

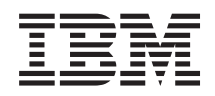

System i Systeembeheer Werken met Centraal beheer-monitors

*Versie 6 Release 1*

#### **Opmerking**

Lees, voordat u deze informatie en het ondersteunde product gebruikt, de informatie in ["Kennisgevingen",](#page-26-0) op pagina 21.

Deze uitgave is van toepassing op versie 6, release 1, modificatie 0 van IBM i5/OS (productnummer 5761-SS1) en op alle volgende releases en modificaties totdat in nieuwe uitgaven anders wordt aangegeven. Deze versie kan niet op alle RISC-computers (Reduced Instruction Set Computer)en niet op CISC-modellen worden uitgevoerd.

# **Inhoudsopgave**

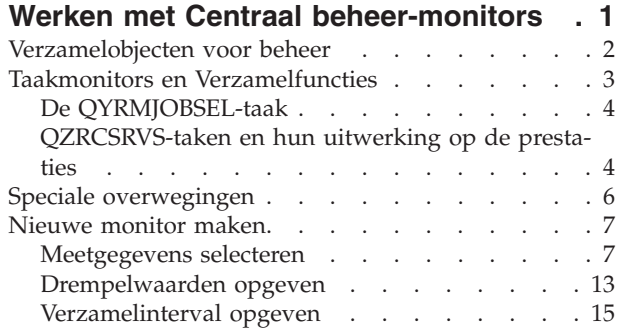

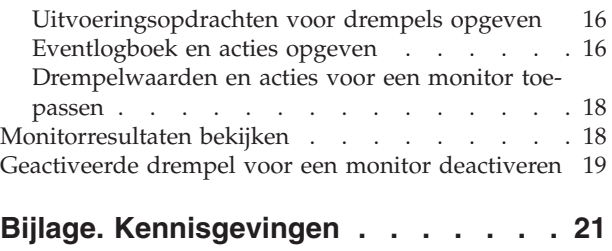

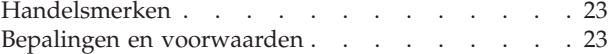

# <span id="page-6-0"></span>**Werken met Centraal beheer-monitors**

Centraal beheer-monitors kunnen worden gebruikt voor het controleren van systeemprestaties, taken, servers, berichtenwachtrijen en wijzigingen in geselecteerde bestanden.

U kunt op deze monitors drempelwaarden opgeven voor verschillende meetgegevens en vervolgens aangeven welke acties moeten worden uitgevoerd als een monitor vaststelt dat een drempel is geactiveerd. U kunt bijvoorbeeld een i5/OS-opdracht laten uitvoeren of een programma laten starten zodra een drempel wordt geactiveerd. Zie voor specifieke voorbeelden van manieren waarop u deze monitors kunt gebruiken het onderwerp Scenario's: Prestaties.

U kunt een *systeemmonitor* gebruiken om gedetailleerde grafieken te bekijken waarin de bewaking van de real-time prestaties van verschillende i5/OS-besturingssystemen wordt weergegeven. In het venster Grafische historie kunt u grafieken bekijken van de meetgegevens die over een langere periode zijn verzameld door de Verzamelfunctie. U kunt deze gegevens vergelijken met de real-time gegevens van het laatste uur dat in een systeemmonitorvenster wordt weergegeven.

U kunt uw taken en servers bewaken met een *taakmonitor*. U kunt bijvoorbeeld de CPU-bezettingsgraad van een taak, de taakstatus of taaklogboekberichten bewaken. Voor al deze meetgegevens kunt u een drempel opgeven en acties die moeten worden ondernomen wanneer deze drempel wordt geactiveerd. U zou bijvoorbeeld uw monitor een bericht naar de systeembeheerder kunnen laten verzenden wanneer de CPU-bezettingsgraad een bepaalde drempel overschrijdt. Naast de i5/OS-opdrachten, kunt u de opdracht SNDDSTJS (Distributie verzenden met JS) van de Advanced Job Scheduler gebruiken. Met deze opdracht wordt iemand per e-mail gewaarschuwd zodra de drempelwaarde wordt overschreden als het gelicentieerde programma Advanced Job Scheduler (5761-JS1) is geïnstalleerd op het eindpuntsysteem.

U kunt een *berichtmonitor* maken om acties uit te voeren op een lijst van berichten die voor u van belang zijn. Als de berichtmonitor bijvoorbeeld CPI0953 (drempel van een schijvenpool wordt overschreden) detecteert, kunt u opgeven om een opdracht uit te voeren waarmee objecten die u niet meer nodig hebt uit de schijvenpool worden verwijderd.

U kunt met een *bestandsmonitor* opgeven dat moet worden gezocht naar opgegeven tekenreeksen in bestanden of naar een bepaalde grootte van bestanden. U kunt ook bepaalde wijzigingen in een of meer geselecteerde bestanden nagaan. U kunt een of meer te bewaken bestanden selecteren of u kunt de optie Historielogboek kiezen om het historielogboek van i5/OS (QHST) te bewaken.

**Opmerking:** Het geïntegreerde bestandssysteem behandelt fysieke QSYS-bestanden als directory's, terwijl secties van fysieke bestanden in feite als bestanden worden behandeld.

Met een *B2B-activiteitsmonitor* kunt u een grafiek van actieve transacties in de loop van de tijd bekijken en kunt u automatisch opdrachten laten uitvoeren als bepaalde triggers worden geactiveerd. U kunt zoeken naar een bepaalde transactie en deze laten afbeelden, en er kan een staafdiagram worden afgebeeld van de afzonderlijke stappen van die transactie.

In System i Navigator of op uw PC. U kunt via een geluidssignaal of via het scherm van de PC worden gewaarschuwd als belangrijke drempels zijn bereikt. De monitor gaat door met het bewaken en uitvoeren van opdrachten of acties voor drempels die u hebt opgegeven. De monitor blijft actief totdat u hem stopt. U kunt alle monitors en alle systeembeheertaken van Centraal beheer op afstand bekijken met System i Access for Wireless.

In de eigenschappen van Centraal beheer kunt u opgegeven of het centrale systeem uw monitors op eindpuntsystemen waarop ze niet konden worden gestart automatisch opnieuw moet proberen te starten. Als u selecteert dat het systeem uw monitors automatisch opnieuw moet starten, kunt u ook opgeven hoe <span id="page-7-0"></span>vaak het centrale systeem dat gedurende die periode moet doen. Stel dat u wilt dat het centrale systeem monitors die niet konden worden gestart gedurende drie uur om de vijf minuten opnieuw probeert te starten. U kunt dan **Monitors voor falende systemen automatisch opnieuw starten** selecteren en vervolgens geeft u 180 minuten op bij **Hoe lang proberen opnieuw te starten** en 5 minuten bij **Hoe vaak proberen opnieuw te starten.**

De benodigde stappen voor het maken en uitvoeren van een monitor komen in grote lijnen overeen met elk type monitor dat u wilt gebruiken.

Als u de PDF-versie van dit onderwerp wilt bekijken of downloaden, selecteert u Werken met Centraal beheer-monitors (ongeveer 194 KB)

**Verwante informatie** Monitorconcepten Scenario's: System i Navigator-monitors

# **Verzamelobjecten voor beheer**

Verzamelfuncties slaat gegevens op voor elke verzameling in een enkel verzamelobject waarvan u vervolgens het gewenste aantal sets databasebestanden kunt maken. Dit inleidende onderwerp bevat informatie over het verzamelobject voor beheer, wanneer dit wordt gemaakt en hoe deze objecten worden beïnvloed door de beschikbare instellingen van Verzamelfuncties.

Een *verzamelobject voor beheer* (ook bekend als \*MGTCOL) dient als een efficiënt opslagmedium voor het opslaan van grote hoeveelheden prestatiegegevens. Als u Verzamelfuncties hebt geconfigureerd en gestart, worden prestatiegegevens voortdurend verzameld en in deze objecten opgeslagen. Als u vervolgens met prestatiegegevens wilt werken, kunt u de gegevens gebruiken die in deze objecten zijn opgeslagen om prestatiedatabasebestanden te vullen.

Elk \*MGTCOL-object heeft een van deze kenmerken:

#### **\*PFR (gedetailleerde gegevens)**

\*MGTCOL-objecten met het kenmerk \*PFR kunnen vrij groot worden. De grootte van deze objecten is afhankelijk van actieve taken in het systeem, de prestatiemeetgegevens die worden verzameld en het verzamelinterval. Gegevens in dit type object ondersteunen de prestatiemeetgegevens van IBM Performance Management for System i5 (PM for System i5) en vertegenwoordigen alle opgevraagde gegevens over systeemprestaties. In het veld **Opslaglocatie verzamelde gegevens**, dat zich bevindt in het venster Eigenschappen van Verzamelfuncties, wordt de bibliotheek afgebeeld waarin de \*PFR-objecten zich bevinden. De taak QYPSPFRCOL verzamelt deze gegevens en slaat deze op in dit object.

De collectie wordt elke 24 uur ten minste één keer gerouleerd (er wordt een nieuw \*PFR-object gemaakt) en met de taak QYPSPFRCOL worden de prestatiegegevens naar een nieuw object weggeschreven. U kunt plannen dat deze procedure vaker wordt uitgevoerd.

Als PM for System i5 wordt uitgevoerd, worden de \*PFR-objecten in de bibliotheek QMPGDATA geplaatst. Als u PM for System i5 niet gebruikt, worden de \*PFR-objecten in de bibliotheek QPFRDATA geplaatst. Dit zijn standaardinstellingen.

**Opmerking:** Als u de optie Databasebestanden nu maken gebruikt, kunt u een andere bibliotheek opgeven. Hierdoor wordt de standaardinstelling niet gewijzigd. Alle volgende bestanden worden weggeschreven naar de bibliotheek QMPGDATA (of QPFRDATA).

#### **\*PFRDTL (grafische gegevens)**

De grafische historie en de systeemmonitors maken gebruik van \*MGTCOL-objecten met het kenmerk \*PFRDTL. Deze objecten worden opgeslagen in de bibliotheek QMGTC2. Het \*PFRDTL-

<span id="page-8-0"></span>object ondersteunt details op een tweede en derde niveau voor het toptwintiggebruik van het meetgegeven en de gegevens behouden hetzelfde interval waarmee deze zijn verzameld.

De collectie wordt elke 24 uur ten minste één keer gerouleerd (er wordt een nieuw \*PFRDTLobject gemaakt) en met de taak QYMEPFRCVT worden de gegevens naar een nieuw object weggeschreven. De naamgeving voor \*PFRDTL-objecten is Q0jjddd00, waarbij jj het jaar is en ddd de Juliaanse dag van het jaar is. Als u de grafische historiefunctie gebruikt, moet u voor het beste resultaat een minimum van zeven dagen voor \*PFRDTL-objecten aanhouden.

#### **\*PFRHST (overzichtsgegevens)**

De grafische historie gebruikt ook \*MGTCOL-objecten met het kenmerk \*PFRHST. Deze objecten worden opgeslagen in de bibliotheek QMGTC2. Als de collectie wordt gerouleerd, voegt de taak QYMEARCPMA de gegevens toe aan het bestaande \*PFRHST-object. Er zijn geen detailgegevens of eigenschappengegevens beschikbaar. U moet PM for System i5 starten om de velden voor overzichtsgegevens in te schakelen. De standaardbewaartermijn is één maand. De overzichtsgegevens worden met intervallen van een uur opgeslagen en ondersteunen geen details op het tweede en derde niveau.

#### **De bewaartermijn instellen**

U kunt de bewaartermijn voor deze objecten instellen in het venster Eigenschappen van Verzamelfuncties.

- 1. Klik in System i Navigator op **Centraal beheer** → **Eindpuntsystemen** → *uw systeem* → **Configuratie en Service**.
- 2. Klik met de rechtermuisknop op **Verzamelfuncties** en selecteer**Eigenschappen**.

#### **Verzamelobjecten bekijken**

Verzamelobjecten bekijken via **System i Navigator**

U kunt System i Navigator gebruiken voor het bekijken van \*MGTCOL-objecten met het kenmerk \*PFR.

Klik in System i Navigator op **Centraal beheer** → **Eindpuntsystemen** → *uw systeem* → **Configuratie en Service** → **Verzamelfuncties**.

U kunt ook de volgende methode gebruiken. Klik in System i Navigator op **Mijn verbindingen** → *uw systeem* → **Configuratie en Service** → **Verzamelfuncties**.

Elk object dat wordt afgebeeld onder de collectienaam is een ander verzamelobject voor beheer. U kunt met de rechtermuisknop op het object klikken om de status en het gegevensoverzicht te bekijken.

Verzamelobjecten bekijken via de **tekeninterface**

De volgende opdracht kan worden gebruikt om verzamelobjecten van het type \*PFRHST en \*PFRDTL te bekijken in bibliotheek QMGTC2:

WRKOBJPDM LIB(QMGTC2) OBJTYPE(\*MGTCOL)

# **Taakmonitors en Verzamelfuncties**

Inzicht in de manier waarop de verschillende meetgegevens van de taakmonitor Verzamelfuncties gebruiken, is noodzakelijk om te voorkomen dat er een negatieve invloed op de prestaties van het systeem ontstaat.

De volgende meetgegevens zijn beschikbaar voor een taakmonitor:

- Aantal taken
- Taaklogboekbericht
- <span id="page-9-0"></span>• Taakstatus
- Numerieke taakwaarden
- Numerieke totalen

De gegevens voor de numerieke taakwaarden en totalen zijn afkomstig uit Verzamelfuncties. De overhead voor de verkrijging van deze gegevens is minimaal en wordt niet beïnvloed door het aantal te bewaken specifieke taken. Voor de berekening van het eerste punt of de eerste meetwaarde zijn twee intervallen van Verzamelfuncties vereist. Als het verzamelinterval bijvoorbeeld vijf minuten bedraagt, duurt het meer dan vijf minuten voordat de eerste meetwaarde bekend is.

De overhead voor de verkrijging van het taaklogboekbericht en de taakstatusgegevens vergt veel meer van de CPU-resources. Bovendien zijn het aantal te bewaken taken en het verzamelinterval van invloed op de vereiste hoeveelheid CPU-overhead. Een taakmonitor met een interval van vijf minuten heeft bijvoorbeeld zes keer de overhead nodig die voor een verzamelinterval van 30 minuten vereist zou zijn.

# **De QYRMJOBSEL-taak**

Voor elke actieve taakmonitor wordt een QYRMJOBSEL-taak gestart. In dit onderwerp wordt uitgelegd waar deze taak toe dient en waardoor de taak wordt beëindigd.

QYRMJOBSEL gebruikt de gegevens die op de pagina Algemeen van de taakmonitordefinitie (**Centraal beheer** → **Monitors** → **Taak** → **Klik met de rechtermuisknop op een monitor en kies Eigenschappen**) zijn opgegeven en combineert deze met gegevens van Verzamelfuncties (QYPSPFRCOL) om te bepalen welke specifieke taken moeten worden bewaakt. Deze taken worden vervolgens onder in het statusvenster van de taakmonitor weergegeven.

Zelfs als er maar één taak actief is, evalueert QYRMJOBSEL alle actieve taakgegevens van Verzamelfuncties om vast te stellen hoeveel taken actief zijn, of er nieuwe subsystemen zijn gestart en of de subsystemen die tijdens het vorige interval actief waren, zijn beëindigd. De QYRMJOBSEL-taak voert deze analyse voor elk interval uit. Op deze manier wordt aan de hand van het aantal actieve taken in het systeem bepaald hoeveel CPU-resources voor QYRMJOBSEL vereist zijn om deze functie te voltooien. Hoe meer taken er actief zijn, hoe meer taken QYRMJOBSEL moet analyseren.

Bovendien registreert QYRMJOBSEL voor Verzamelfuncties de vereiste peilsignaalgegevens. Het berichtinterval kan echter niet worden bepaald. Daarom wordt hiervoor altijd het laagste interval gekozen waarbij Verzamelfuncties actief is. Een kleiner verzamelinterval betekent dus dat de verwerking frequenter wordt uitgevoerd.

Stel bijvoorbeeld dat de taakmonitorserver een taakmonitor start met verzamelintervallen van vijf minuten. Vervolgens wordt er een andere monitor gestart die gebruik maakt van Verzamelfuncties, met een kleiner interval. QYRMJOBSEL ontvangt dan gegevens op basis van het kleinere interval (hogere frequentie). Als dit kleinere interval 30 seconden bedraagt, wordt de hoeveelheid gegevens die QYRMJOBSEL verwerkt tien keer zo groot en neemt de behoefte aan CPU-resources evenredig toe.

Als de taakmonitor wordt gestopt, ontvangt de bijbehorende QYRMJOBSEL-taak onmiddellijk een END-JOB en wordt er afgebroken met een CPC1125 Completion 50-severity. Dit is de normale manier waarop QYRMJOBSEL van het systeem wordt verwijderd.

**Opmerking:** QYRMJOBSEL werkt alleen correct als de Java-tijdzone correct is ingesteld. Hiertoe wordt de QTIMZON-systeemwaarde ingesteld.

# **QZRCSRVS-taken en hun uitwerking op de prestaties**

Taakmonitors maken verbinding met een QZRCSRVS-taak voor elke taak die voor de taaklogboekberichten en de taakstatusmeetgegevens wordt bewaakt. Hoe meer taken voor deze meetgegevens worden bewaakt, hoe meer QZRCSRVS-taken worden gebruikt.

QZRCSRVS-taken zijn geen Centraal beheer-taken. Het zijn i5/OS-servertaken voor TCP-opdrachten op afstand die de Java-server van Centraal beheer voor oproepopdrachten en API's gebruikt. Aangezien de API-oproepen voor de taaklogboekberichten en de taakstatusmeetgegevens op tijd binnen het interval van de taakmonitor moeten worden verwerkt, worden de API's voor alle taken tegelijkertijd binnen het interval opgeroepen.

Als beide meetgegevens in dezelfde monitor voorkomen, worden er voor elke taak twee QZRCSRVStaken gestart. Als er bijvoorbeeld vijf taken voor de taaklogboekberichten worden bewaakt, worden er vijf QZRCSRVS-taken gestart om de monitor te ondersteunen. En als er vijf taken voor de taaklogboekberichten en de taakstatusmeetgegevens worden bewaakt, worden er tien QZRCSRVS-taken gestart.

Als u met taaklogboekberichten en taakstatusmeetgegevens werkt, kunt u bij kleine standaardsystemen het aantal te bewaken taken daarom het beste beperken tot maximaal 40. (Bij grotere systemen kunnen meer taken worden bewaakt. Het is echter van belang dat u goed begrijpt welke resources vereist zijn als u meer taken wilt bewaken en dat u vaststelt hoeveel taken uw systeem aan kan.) Ook moet zoveel mogelijk worden vermeden om deze twee meetgegevens bij de bewaking van subsystemen te gebruiken, aangezien dit de uitvoering van een groot aantal QZRCSRVS-taken tot gevolg kan hebben. (Een taakmonitor die met andere meetgegevens dan taakstatusmeetgegevens of taaklogboekberichten werkt, genereert geen QZRCSRVS-taken.)

### **QZRCSRVS-taken afstemmen**

Bij taken die werk overdragen aan QZRCSRVS-taken, bepaalt het subsysteem dat in de API QWTPCPUT wordt opgegeven waar de QZRCSRVS-taken worden uitgevoerd. QWTPCPUT wordt tijdens de verwerking van de API QYSMPUT opgeroepen. Deze API haalt de subsysteeminformatie uit het object QUSRSYS/QYSMSVRE \*USRIDX op en gebruikt deze voor de QWTPCPUT-oproep. De QZRCSRVS-taken zijn in de vorm waarin ze worden geleverd vooraf startende taken die op het QUSRWRK-subsysteem draaien. Daar worden dan ook de verbindingen doorgestuurd.

Als u de vooraf startende taken in QUSRWRK met de ENDPJ-opdracht beëindigt, starten de QZRCSRVStaken als onmiddellijke batchtaken in het QSYSWRK-subsysteem als er een verbinding wordt aangevraagd. Er worden geen taken gestart voordat er een verbinding is.

U kunt uw systeem zo configureren dat de vooraf startende taken vanaf om het even welk subsysteem kunnen worden uitgevoerd. U kunt de configuratie echter ook zo inrichten dat er helemaal geen onmiddellijke batchtaken worden gebruikt. Als de servertaken van de taakmonitor Java Toolbox-functies oproepen om werk over te dragen aan QZRCSRVS, gebruiken ze de API QYSMPUT en moeten de bewerkingen worden uitgevoerd in het subsysteem dat in de gebruikersindex is opgeslagen.

### **QZRCSRVS opschonen**

Er wordt elk uur een opschoningsthread uitgevoerd om vast te stellen of een QZRCSRVS-taak nog door een taakmonitor wordt gebruikt. Door deze thread wordt bepaald of de taak minimaal twee keer binnen het maximale interval van de taakmonitor is gebruikt. Als de taak de afgelopen twee uur niet is gebruikt, wordt deze beëindigd. Er worden bij deze vergelijking Java-tijdsaanduidingen toegepast. Het is daarom absoluut noodzakelijk dat de tijdzonewaarde die doorJava wordt gebruikt correct is (systeemwaarde QTIMZON).

Twee uur nadat de ondersteunde taak is beëindigd, worden de QZRCSRVS-taken automatisch verwijderd. De QZRCSRVS-taken worden ook beëindigd als de taakmonitor waardoor ze zijn gegenereerd, wordt gestopt of als Centraal beheer wordt afgesloten.

**Opmerking:** Aangezien de taakmonitor van Centraal beheer actieve taken bewaakt, worden er mogelijk berichten van het type ″Interne taak-ID is niet meer geldig″ weergegeven in de QZRCSRVStaak. Dit gebeurt gewoonlijk als een bewaakte taak met taaklogboekberichten of taakstatusmeetgegevens eindigt terwijl de monitor actief is.

# <span id="page-11-0"></span>**Speciale overwegingen**

Als u werkt met Centraal beheer-monitors moet u rekening houden met deze speciale punten.

#### **Speciale overwegingen als u werkt met taakmonitors**

- v Met het meetgegeven voor het aantal taken wordt het aantal actieve taken bewaakt dat overeenkomt met de taakselectiecriteria tijdens een verzamelinterval.
- v In het venster Taakmonitor (**Centraal beheer** → **Monitors** → **Taak** → **Rechts klikken op een taakmonitor** → **Openen**) worden taken afgebeeld die aan de criteria voldoen zelfs als de taken niet meer actief zijn aan het einde van het interval. Verzamelfuncties levert de informatie waarmee het aantal taken wordt bepaald en waarmee wordt bepaald welke taken in het venster worden weergegeven. Deze gegevens bevatten informatie over alle taken die actief zijn tijdens dat interval. Het is echter mogelijk dat een taak een verwaarloosbare CPU-hoeveelheid gebruikt waardoor er geen informatie over die taak wordt doorgegeven aan de taakmonitor en deze dus niet verschijnt in de telling of in het venster met de informatiestatus.
- v Als een taakmonitor wordt gestart, worden voor de meetgegevens voor de taakstatus en het taaklogboekbericht de desbetreffende taken afgebeeld, zelfs als een taak is beëindigd en niet actief is tijdens het interval. De taak wordt in dit geval afgebeeld met een grijs pictogram en wordt afgebeeld tot de trigger opnieuw wordt ingesteld of de monitor opnieuw wordt gestart.

#### **Speciale overwegingen als u werkt met bestandsmonitors**

- v Tekstmeetgegevens bewaken het voorkomen van een bepaalde tekenreeks. Als u dit meetgegeven gebruikt, krijgt de bestandsmonitor een gemeenschappelijke leesvergrendeling voor de bewaakte bestanden. Programma's die een gemeenschappelijke bijwerkvergrendeling verkrijgen, kunnen bestanden bijwerken zonder de monitor te belemmeren. De monitor wordt echter wel beïnvloed door gebruikers, programma's en opdrachten (zoals de opdracht WRKOBJPDM (Werken met objecten met behulp van de Programming Development Manager) wordt gebruikt, of de opdracht STRSEU (Start Source Entry Utility)) die een exclusieve vergrendeling vereisen, en storingen van de monitor kunnen veroorzaken of ertoe kunnen leiden dat de monitor de bestanden niet tijdens elk interval volgens de criteria kan bewaken.
- Bestandsmonitors gebruiken een geïntegreerd bestandssysteem om toegang te krijgen tot de informatie over de te bewaken bestanden. In geïntegreerde bestandssystemen worden fysieke QSYS-bestanden als directory's beschouwd. Alleen de fysieke bestandssecties worden als ″bestand″ behandeld. Als u de grootte van de gehele inhoud van het fysieke QSYS-bestand wilt bewaken, moet u alle alle bestandssecties bewaken die het bevat (meestal één bestandssectie).

Als u bijvoorbeeld de grootte van het databasebestand QAYIVDTA in de QMGTC-bibliotheek wilt bewaken, typt u /qsys.lib/qmgtc.lib/qayivdta.file/qayivdta.mbr in het veld Te bewaken bestanden (**Centraal beheer** → **Monitors** → **Bestand** → **Klik met de rechtermuisknop op een monitor** → **Eigenschappen** → **Tabblad Algemeen**). In het bestandssysteem van System i Navigator kunt u de grootte van het databasebestand bekijken.

v Het tekstmeetgegeven is het enige geldige meetgegeven voor het bewaken van het QHST-bestand.

### **Speciale overwegingen als u werkt met systeemmonitors**

Met de V5R3-PTF SI18471 werd het mogelijk dat het centrale systeem een systeemmonitor opnieuw kon proberen te starten ongeacht de reden. (Vóór deze PTF kon het centrale systeem een systeemmonitor alleen opnieuw starten als de fout werd veroorzaakt door een fout in de verbinding met het eindpunt en als de monitor nog steeds een status had die aangaf dat de monitor was gestart. Dit betekende dat alleen monitors met meerdere eindpunten en met verbindingsfouten opnieuw werden gestart.) Als u deze optie wilt gebruiken, moet aan de volgende voorwaarden worden voldaan:

- v Op het centrale systeem moet release V5R4 of hoger zijn geïnstalleerd. (Deze mogelijkheid is ook beschikbaar op centrale systemen van V5R3, vooropgesteld dat PTF SI18471 is geïnstalleerd.)
- v Het woord &RESTART maakt deel uit van de naam van de monitor.

<span id="page-12-0"></span>v De Centraal beheer-eigenschap **Monitors voor falende systemen automatisch opnieuw starten** is ingeschakeld. (**Klik met de rechtermuisknop op Centraal beheer** → **Eigenschappen** → **Tabblad Verbinding**)

#### **Nieuwe monitor maken**

Het maken van een nieuwe monitor is een proces dat begint in het venster Nieuwe systeemmonitor. In System i Navigator, vouwt u Centraal beheer uit, klikt u op **Monitors** en klikt u met de rechtermuisknop op het type monitor dat u wilt maken (bijvoorbeeld**Taak**) en vervolgens klikt u op **Nieuwe monitor**.

Nadat u de nieuwe monitor een naam hebt gegeven, geeft u op wat de monitor moet doen. Als u een taakmonitor maakt, geeft u op welke taken moeten worden bewaakt. Probeer de gewenste informatie te verkrijgen door bewaking van zo weinig mogelijk taken. Bewaking van te veel taken kan de prestaties van uw systeem nadelig beïnvloeden.

U kunt de taken die u wilt bewaken op de volgende manieren opgeven:

#### **Te bewaken taken**

U kunt taken opgeven aan de hand van hun taaknaam, taakgebruiker, taaktype en subsysteem. Wanneer u taaknaam, taakgebruiker en subsysteem opgeeft, kunt u een sterretje (\*) als jokerteken voor een of meer tekens gebruiken.

#### **Te bewaken servers**

U kunt taken opgeven aan de hand van hun servernamen. Maak een keuze uit de lijst met **Beschikbare servers** in de tab **Te bewaken servers**. U kunt ook zelf een server opgeven door te klikken op de knop **Aangepaste server toevoegen** op de pagina Nieuwe monitor of monitor toevoegen - Algemeen onder de tab **Te bewaken servers**. Aangepaste servers kunnen worden gemaakt met de API Taak wijzigen (QWTCHGJB).

Als meerdere taakselectiecriteria zijn opgegeven, worden alle taken bewaakt die aan een van de criteria voldoen.

### **Meetgegevens selecteren**

Centraal beheer biedt voor elk type monitor diverse meetmethoden (*meetgegevens*), waarmee u verschillende aspecten van systeemactiviteiten kunt instellen. Met meetgegevens kunt u een bepaald kenmerk van een systeemresource of de prestaties van een programma of systeem meten.

Voor een *systeemmonitor* kunt u kiezen uit een groot aantal beschikbare meetgegevens zoals CPU-gebruik, interactieve responstijd, transactiesnelheid, schijfwisselaargebruik, schijfgeheugen, bezettingsgraad schijf-IOP (I/O-processor), enzovoort.

Voor een *berichtmonitor* kunt u een of meer bericht-ID's, berichttypen en severityniveaus opgeven. U kunt ook een selectie maken uit een lijst met vooraf gedefinieerde berichtensets die aan een specifiek soort probleem zijn gekoppeld, zoals problemen met communicatieverbindingen, bekabeling, apparatuur of modems.

U kunt met een *bestandsmonitor* opgeven dat er op meerdere eindpuntsystemen moet worden gezocht naar opgegeven tekenreeksen in bestanden of naar een bepaalde grootte van bestanden. U kunt ook kiezen voor de optie dat een event wordt geactiveerd als een opgegeven bestand wordt gewijzigd. U kunt een of meer te bewaken bestanden selecteren of u kunt de optie **Historielogboek** kiezen om het historielogboek van i5/OS (QHST) te bewaken.

De beschikbare meetgegevens voor een *taakmonitor* zijn: taaktelling, taakstatus, taaklogboekberichten, CPU-gebruik, logische I/O-snelheid, schijf-I/O-snelheid, communicatie-I/O-snelheid, transactiesnelheid, enzovoort.

Op de pagina Meetgegevens in het venster Nieuwe monitor kunt u de meetgegevens bekijken en wijzigen die u wilt bewaken. U opent deze pagina door op **Monitors** te klikken. Vervolgens klikt u met de rechtermuisknop op het type monitor dat u wilt maken (bijvoorbeeld **Taak**) en daarna klikt u op **Nieuwe monitor**. Vul de vereiste velden in en klik vervolgens op de tab **Meetgegevens**.

Gebruik de online Help voor assistentie bij het selecteren van uw meetgegevens. Vergeet niet om drempelwaarden op te geven waarbij u wilt worden gewaarschuwd en om acties op te geven die moeten worden uitgevoerd als een bepaalde waarde (de zogeheten activeringswaarde) wordt bereikt.

#### **Meetgegevens van systeemmonitor**

Hieronder ziet u een lijst van de meetgegevens die u in uw systeemmonitor kunt gebruiken:

| Naam                                       | Beschrijving                                                                                                    |
|--------------------------------------------|----------------------------------------------------------------------------------------------------|
| CPU-gebruik (gemiddeld)                    | Het percentage beschikbare processortijd dat wordt gebruikt door alle taken,<br>threads van een taak en LIC-taken (Licensed Internal Code) op het systeem. U<br>kunt op een verzamelpunt van de grafiek klikken om naar een gedetailleerd<br>schema te gaan waarin de 20 taken met het hoogste CPU-gebruik worden weer-<br>gegeven.                                                                                                    |
| CPU-gebruik (interactieve taken)           | Het percentage beschikbare processortijd dat op het systeem wordt gebruikt door<br>alle taken, inclusief het volgende:                                                                                                    |
|                                            | • Een 5250-werkstation met een twinax-gekoppelde lijn op afstand en een LAN-<br>lijn (Local Area Network)                                                                                                    |
|                                            | • SNA-gekoppelde (Systems Network Architecture) lijn inclusief pass-through<br>van SNA-beeldstation.                                                                                                    |
|                                            | • Alle Telnet-sessies, bijvoorbeeld, LAN, IBM Personal Communications, System i<br>Access PC5250 en andere SNA- of Telnet-emulators                                                                                                    |
|                                            | U kunt op een verzamelpunt van de grafiek klikken om naar een gedetailleerd<br>schema te gaan waarin de 20 interactieve taken (5250-taken) met het hoogste<br>CPU-gebruik worden weergegeven.                                                                                                    |
| CPU-gebruik (interactieve func-<br>tie)    | Het percentage beschikbare interactieve capaciteit. Het modelnummer van uw<br>server (en voor bepaalde modellen, de optionele interactieve voorzieningskaart)<br>bepaalt de interactieve capaciteit van uw systeem. Het is mogelijk om meer dan<br>100% van de beschikbare interactieve capaciteit te gebruiken. Optimale systeem-<br>prestaties worden echter behaald door een interactieve werkbelasting te hanteren<br>die het niveau van 100% niet gedurende langere perioden overschrijdt. Een aan-<br>bevolen bereik zou ongeveer gelijk aan of minder dan 70% moeten zijn. U kunt<br>op een verzamelpunt van de grafiek klikken om naar een gedetailleerd schema te<br>gaan waarin de 20 taken met het hoogste CPU-gebruik worden weergegeven die<br>aan deze werkbelasting bijdragen. |
| CPU-gebruik ongedetailleerd<br>(gemiddeld) | Het percentage beschikbare processortijd dat wordt gebruikt door alle taken op<br>het systeem. Dit meetgegeven omvat dezelfde hoeveelheid werk als het CPU-<br>gebruik (gemiddeld) maar omvat geen gegevens over actieve taken. Er zijn geen<br>aanvullende gegevens beschikbaar voor dit meetgegeven. U slaat de<br>systeemresource op zonder de meer gedetailleerde informatie bij te houden.                                                                                                    |
| CPU-gebruik (secundaire taken)             | Het percentage beschikbare processortijd dat wordt gebruikt door secundaire<br>werkbelastingen op uw vast toegewezen server. Als uw systeem bijvoorbeeld een<br>vast toegewezen server voor Domino is, wordt het Domino-werk beschouwd als<br>de primaire werkbelasting. Met CPU-gebruik (secundaire taken) wordt de<br>beschikbare verwerkingstijd afgebeeld die wordt gebruikt door ander werk dan<br>Domino-werk wordt gebruikt op uw server en kan WebSphere Java- en algemene<br>Java-servlets omvatten die worden uitgevoerd als Domino-toepassingen. Er zijn<br>geen aanvullende gegevens beschikbaar voor dit meetgegeven.                                                                                                    |

*Tabel 1. Definitie meetgegevens systeemmonitor*

*Tabel 1. Definitie meetgegevens systeemmonitor (vervolg)*

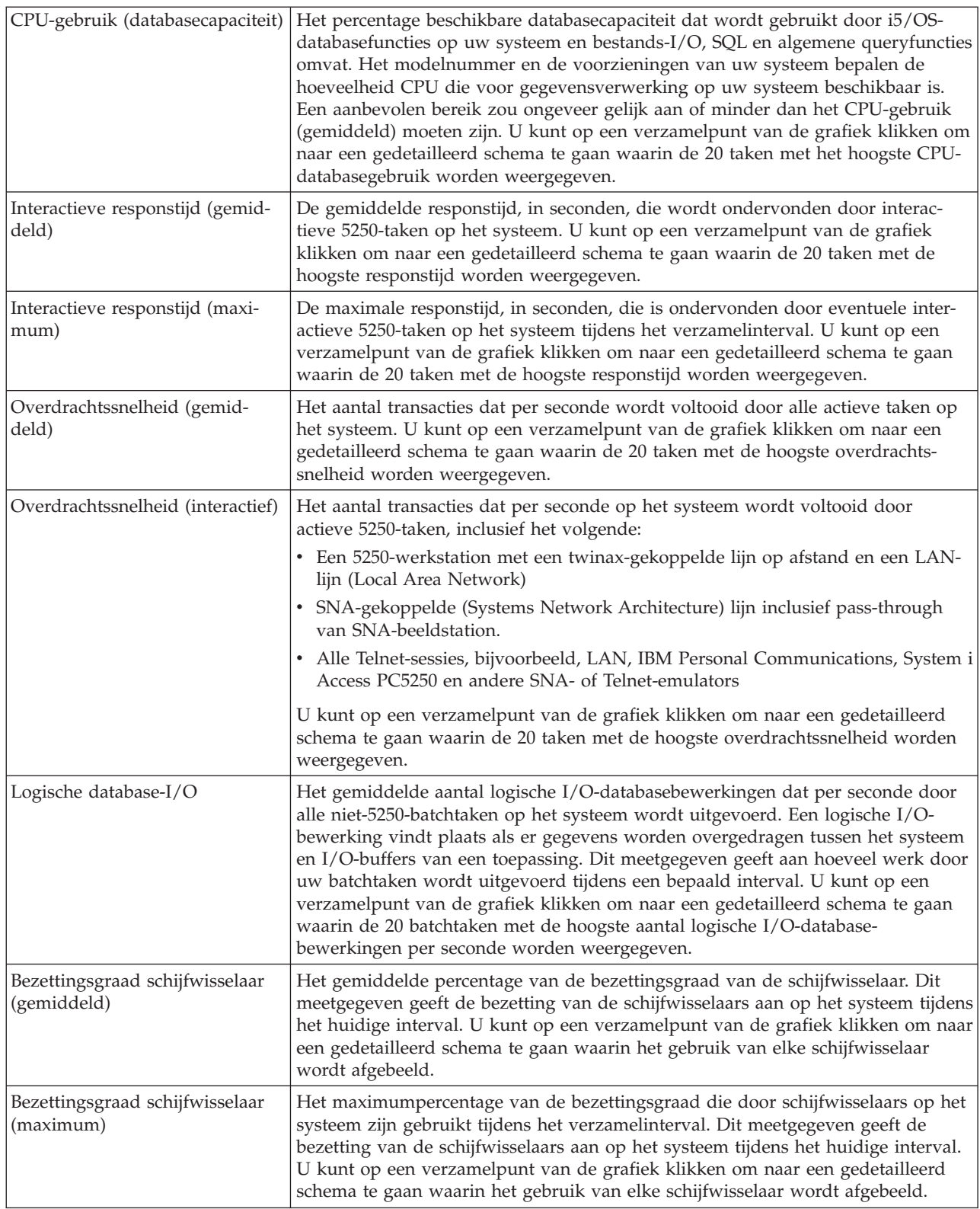

*Tabel 1. Definitie meetgegevens systeemmonitor (vervolg)*

| Schijfgeheugen (gemiddeld)                       | Het gemiddelde percentage van het geheugen dat in gebruik was voor alle schijf-<br>wisselaars tijdens het verzamelinterval. Dit meetgegeven geeft de bezetting van<br>de schijfwisselaars aan op het systeem tijdens het huidige interval. U kunt op een<br>verzamelpunt van de grafiek klikken om naar een gedetailleerd schema te gaan<br>waarin het percentage van het gebruikte geheugen wordt afgebeeld voor elke<br>schijfwisselaar.                                                                                                    |
|--------------------------------------------------|----------------------------------------------------------------------------------------------------|
| Schijfgeheugen (maximum)                         | Het maximumpercentage van het geheugen dat in gebruik was voor alle schijf-<br>wisselaars op het systeem tijdens het verzamelinterval. Dit meetgegeven geeft de<br>bezetting van de schijfwisselaars aan op het systeem tijdens het huidige interval.<br>U kunt op een verzamelpunt van de grafiek klikken om naar een gedetailleerd<br>schema te gaan waarin het percentage van het gebruikte geheugen wordt afge-<br>beeld voor elke schijfwisselaar.                                                                                                    |
| Bezettingsgraad schijf-IOP<br>(gemiddeld)        | Het gemiddelde gebruik van alle schijf-IOP's tijdens het verzamelinterval. Dit<br>meetgegeven geeft de bezetting van de schijf-IOP's aan op het systeem tijdens het<br>huidige interval. Multifunctionele IOP's kunnen zowel I/O-werk voor schijven en<br>communicatie uitvoeren en kunnen daarom worden gerapporteerd onder beide of<br>een van beide categorieën. Als deze IOP's werk op beide gebieden hebben uitge-<br>voerd, is de verdeling van het gebruik onbekend en wordt het gebruik onder elke<br>categorie volledig gerapporteerd. U kunt op een verzamelpunt van de grafiek<br>klikken om naar een gedetailleerd schema te gaan waarin het gebruik van elke<br>I/O-processor (IOP) wordt afgebeeld.             |
| Bezettingsgraad schijf-IOP (maxi-<br>mum)        | Het maximumgebruik van elke schijf-IOP tijdens het verzamelinterval. Dit meet-<br>gegeven geeft de bezetting van de schijf-IOP's aan op het systeem tijdens het<br>huidige interval. Multifunctionele IOP's kunnen zowel I/O-werk voor schijven en<br>communicatie uitvoeren en kunnen daarom worden gerapporteerd onder beide of<br>een van beide categorieën. Als deze IOP's werk op beide gebieden hebben uitge-<br>voerd, is de verdeling van het gebruik onbekend en wordt het gebruik onder elke<br>categorie volledig gerapporteerd. U kunt op een verzamelpunt van de grafiek<br>klikken om naar een gedetailleerd schema te gaan waarin het gebruik van elke<br>I/O-processor (IOP) wordt afgebeeld.                 |
| Bezettingsgraad communicatie-<br>IOP (gemiddeld) | Het gemiddelde gebruik van alle communicatie-IOP's tijdens het verzamel-<br>interval. Dit meetgegeven geeft de bezetting van de communicatie-IOP's aan op<br>het systeem tijdens het huidige interval. Multifunctionele IOP's kunnen zowel<br>I/O-werk voor schijven en communicatie uitvoeren en kunnen daarom worden<br>gerapporteerd onder beide of een van beide categorieën. Als deze IOP's werk op<br>beide gebieden hebben uitgevoerd, is de verdeling van het gebruik onbekend en<br>wordt het gebruik onder elke categorie volledig gerapporteerd. U kunt op een<br>verzamelpunt van de grafiek klikken om naar een gedetailleerd schema te gaan<br>waarin het gebruik van elke I/O-processor (IOP) wordt afgebeeld. |
| Bezettingsgraad communicatie-<br>IOP (maximum)   | Het maximumgebruik van elke communicatie-IOP tijdens het verzamelinterval.<br>Dit meetgegeven geeft de bezetting van de communicatie-IOP's aan op het sys-<br>teem tijdens het huidige interval. Multifunctionele IOP's kunnen zowel I/O-werk<br>voor schijven en communicatie uitvoeren en kunnen daarom worden gerappor-<br>teerd onder beide of een van beide categorieën. Als deze IOP's werk op beide<br>gebieden hebben uitgevoerd, is de verdeling van het gebruik onbekend en wordt<br>het gebruik onder elke categorie volledig gerapporteerd. U kunt op een verzamel-<br>punt van de grafiek klikken om naar een gedetailleerd schema te gaan waarin het<br>gebruik van elke I/O-processor (IOP) wordt afgebeeld.   |

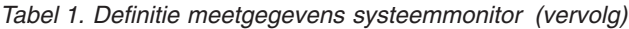

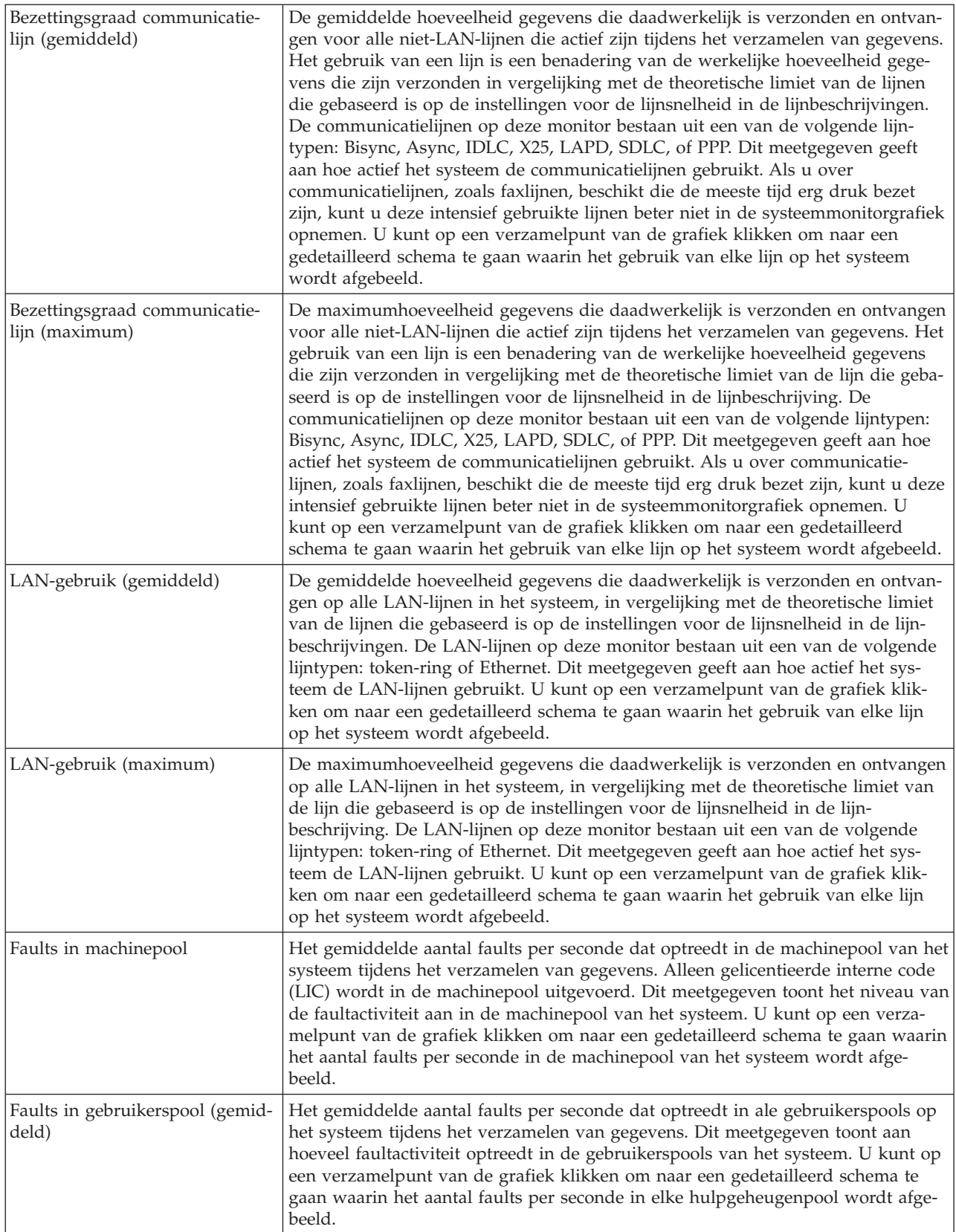

#### *Tabel 1. Definitie meetgegevens systeemmonitor (vervolg)*

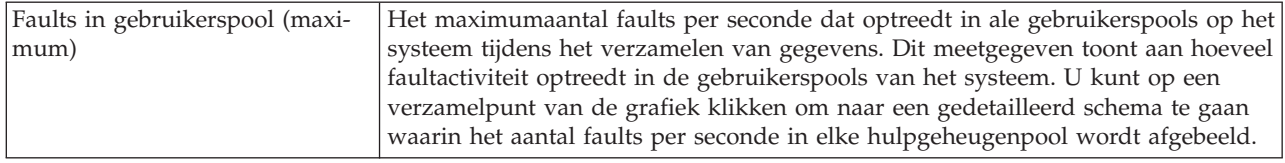

#### **Meetgegevens van taakmonitor**

U kunt elk meetgegeven, een groep meetgegevens of alle meetgegevens in de lijst gebruiken om in uw systeemmonitor op te nemen. Hieronder ziet u een lijst van de meetgegevens die u in uw taakmonitor kunt gebruiken:

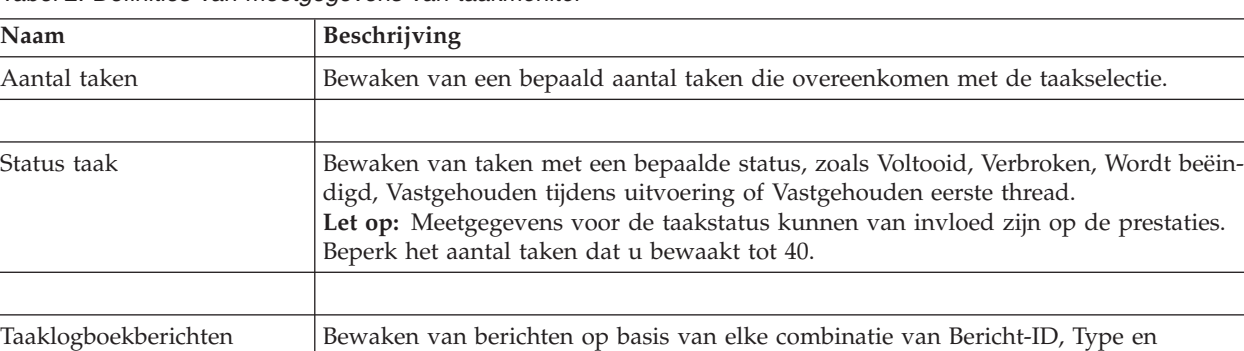

Minimumseverity.

*Tabel 2. Definities van meetgegevens van taakmonitor*

### **Numerieke taakwaarden**

*Tabel 3. Definitie numerieke taakwaarden*

| Naam                      | Beschrijving                                                                                                    |
|---------------------------|----------------------------------------------------------------------------------------------------|
| CPU-gebruik               | Het percentage beschikbare processortijd dat wordt gebruikt door alle taken die door<br>deze monitor op dit systeem worden bewaakt.                                                                                             |
|                           |                                                                                                    |
| Logische I/O-snelheid     | Het aantal logische invoer-/uitvoeracties, per seconde, uitgevoerd door elke taak die<br>op dit systeem wordt bewaakt.                                                                                                    |
|                           |                                                                                                    |
| Snelheid schijf-I/O       | Het gemiddelde aantal invoer- en/of uitvoerbewerkingen, per seconde, uitgevoerd<br>door elke taak die op dit systeem wordt bewaakt. De waarde in deze kolom is de som<br>van de asynchrone en synchrone schijf-I/O-bewerkingen. |
|                           |                                                                                                    |
| Communicatie-I/O-snelheid | Het aantal communicatie invoer-/uitvoeracties, per seconde, uitgevoerd door elke taak<br>die op dit systeem wordt bewaakt.                                                                                                    |
|                           |                                                                                                    |
| Transactiesnelheid        | Het aantal transacties per seconde, uitgevoerd door elke taak die op dit systeem wordt<br>bewaakt.                                                                                                    |
|                           |                                                                                                    |
| Transactieduur            | De totale transactietijd voor elke taak die op dit systeem wordt bewaakt.                                                                                                    |
|                           |                                                                                                    |
| Aantal threads            | Het aantal actieve threads in elke taak die op dit systeem wordt bewaakt.                                                                                                    |

<span id="page-18-0"></span>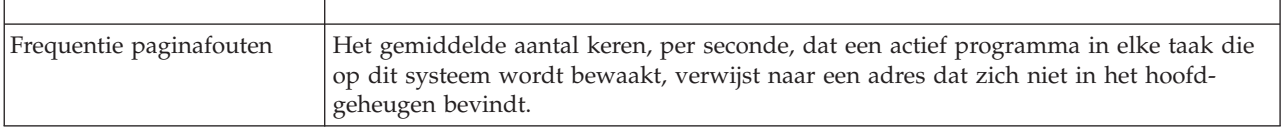

#### **Overzicht numerieke waarden**

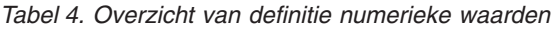

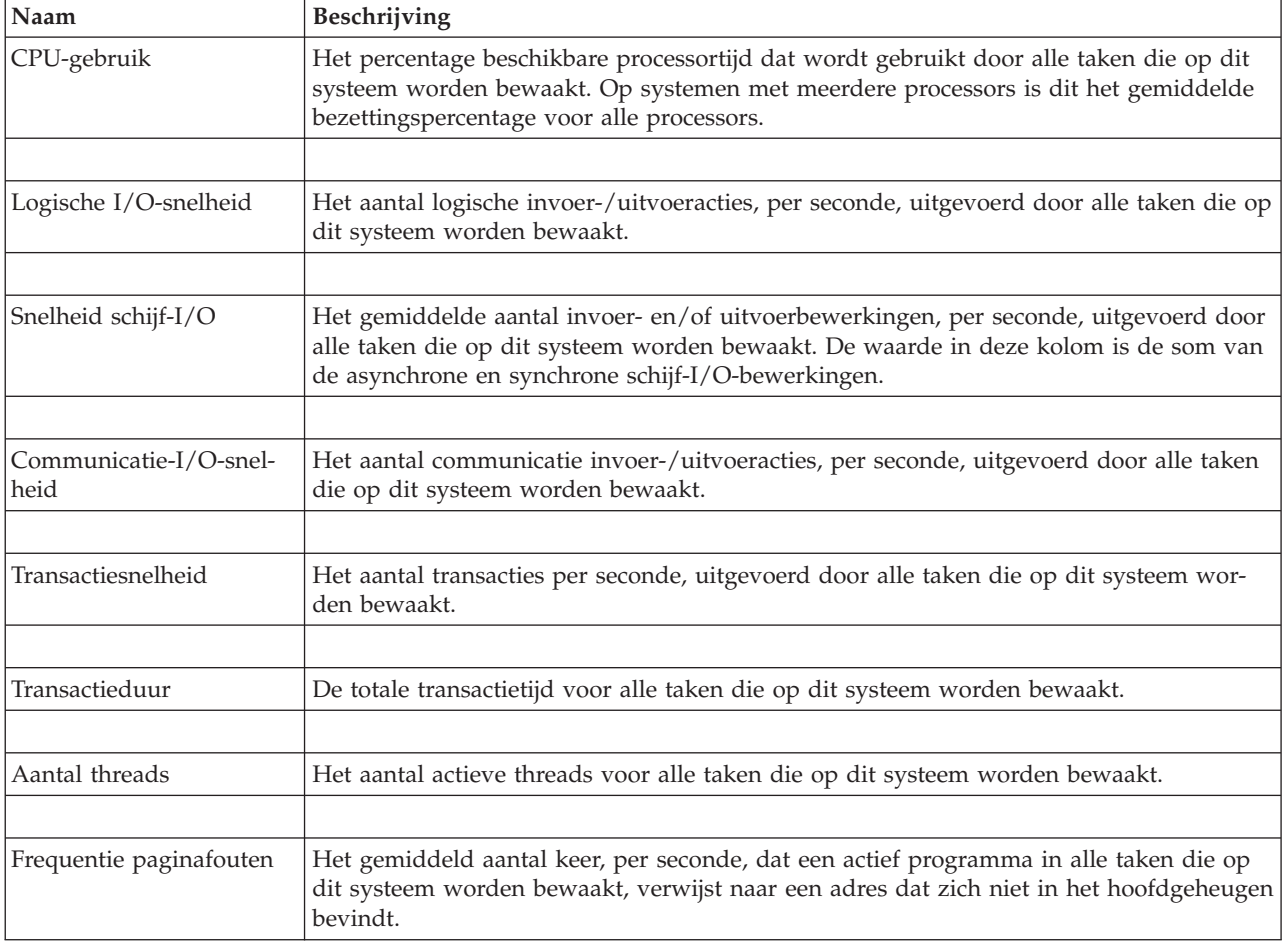

### **Drempelwaarden opgeven**

Als u een drempel instelt voor een meetgegeven dat door een systeemmonitor wordt verzameld, kunt u zich laten waarschuwen en eventueel acties opgeven die moeten worden uitgevoerd als een bepaalde waarde (de *activeringswaarde*) wordt bereikt. Ook kunt u acties opgeven die moeten worden uitgevoerd als een tweede waarde (de *deactiveringswaarde*) wordt bereikt.

Als u bijvoorbeeld een systeemmonitor maakt, kunt u een i5/OS-opdracht opgeven die nieuwe taken blokkeert als het CPU-gebruik boven de 90% uitkomt en een tweede i5/OS-opdracht opgeven die nieuwe taken deblokkeert zodra het CPU-gebruik onder de 70% terechtkomt.

Bij sommige meetgegevens is het zinvol een deactiveringswaarde op te geven die de drempel deactiveert, zodat deze weer kan worden geactiveerd zodra de activeringswaarde wordt bereikt. Voor dit soort drempels kunt u een opdracht opgegeven die moet worden uitgevoerd als de deactiveringswaarde wordt bereikt. Bij andere meetgegevens (zoals de meetgegevens Bestandstatus en Tekst op bestandsmonitors en

eventuele berichten die zijn ingesteld op een berichtmonitor) kunt u opgeven dat de drempel automatisch moet worden gedeactiveerd wanneer de activeringsopdracht wordt uitgevoerd.

U kunt maximaal twee drempels instellen voor elk meetgegeven dat door de monitor wordt verzameld. Drempels worden geactiveerd en gedeactiveerd op basis van de waarde op het tijdstip waarop het meetgegeven wordt verzameld. Door een hoger aantal verzamelintervallen op te geven bij Duur, vermijdt u onnodige drempelactiviteiten als gevolg van frequente piekwaarden.

U kunt ook een event toevoegen aan het eventlogboek als de activeringswaarde of de deactiveringswaarde wordt bereikt.

Op de pagina Nieuwe systeemmonitor - Meetgegevens kunt u op de drempeltabbladen een drempelwaarde opgeven voor elk meetgegeven dat u voor bewaking hebt geselecteerd. Afhankelijk van het type meetgegeven dat u hebt geselecteerd kunt u de drempelwaarden bijvoorbeeld op de volgende manieren instellen:

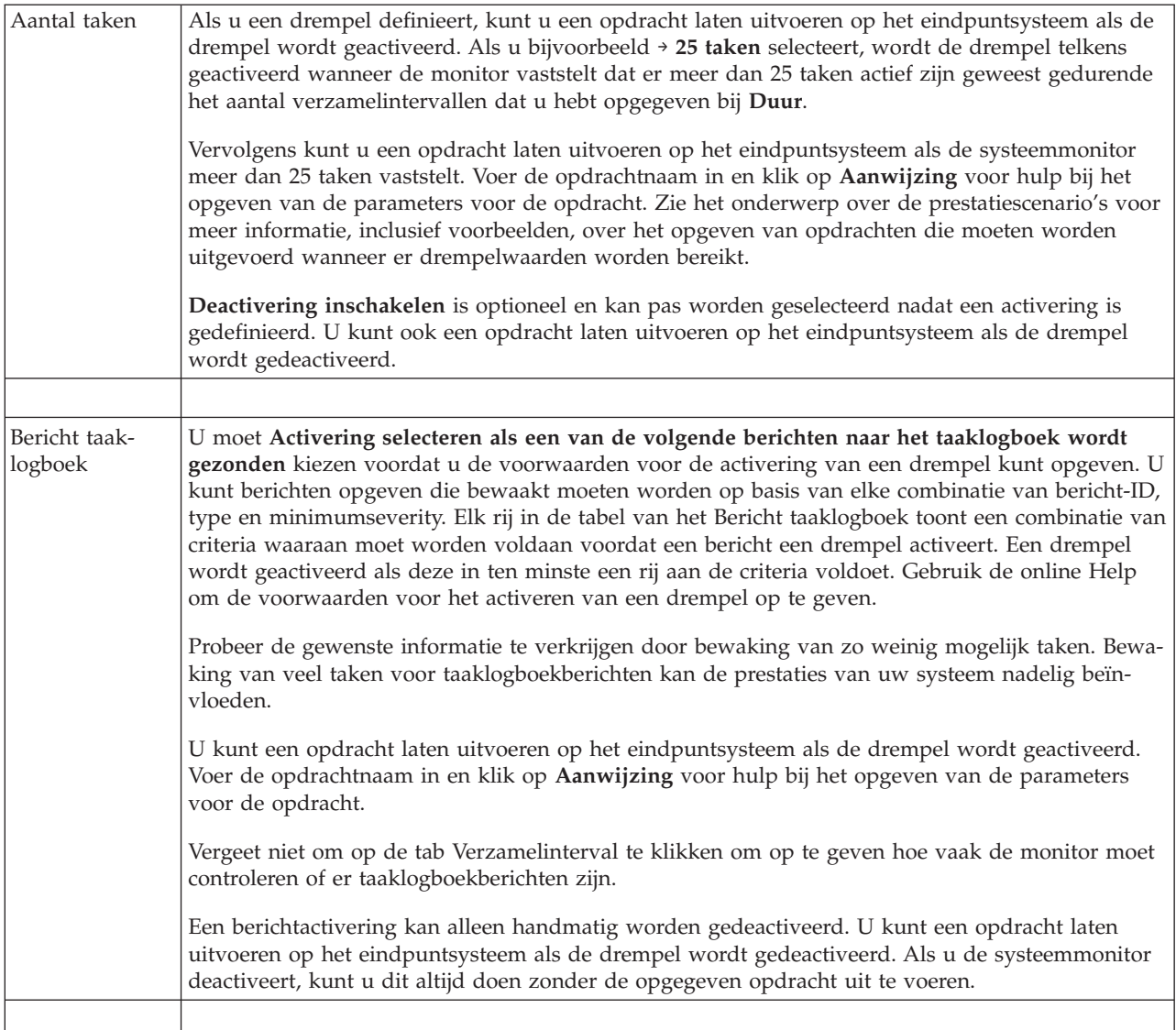

<span id="page-20-0"></span>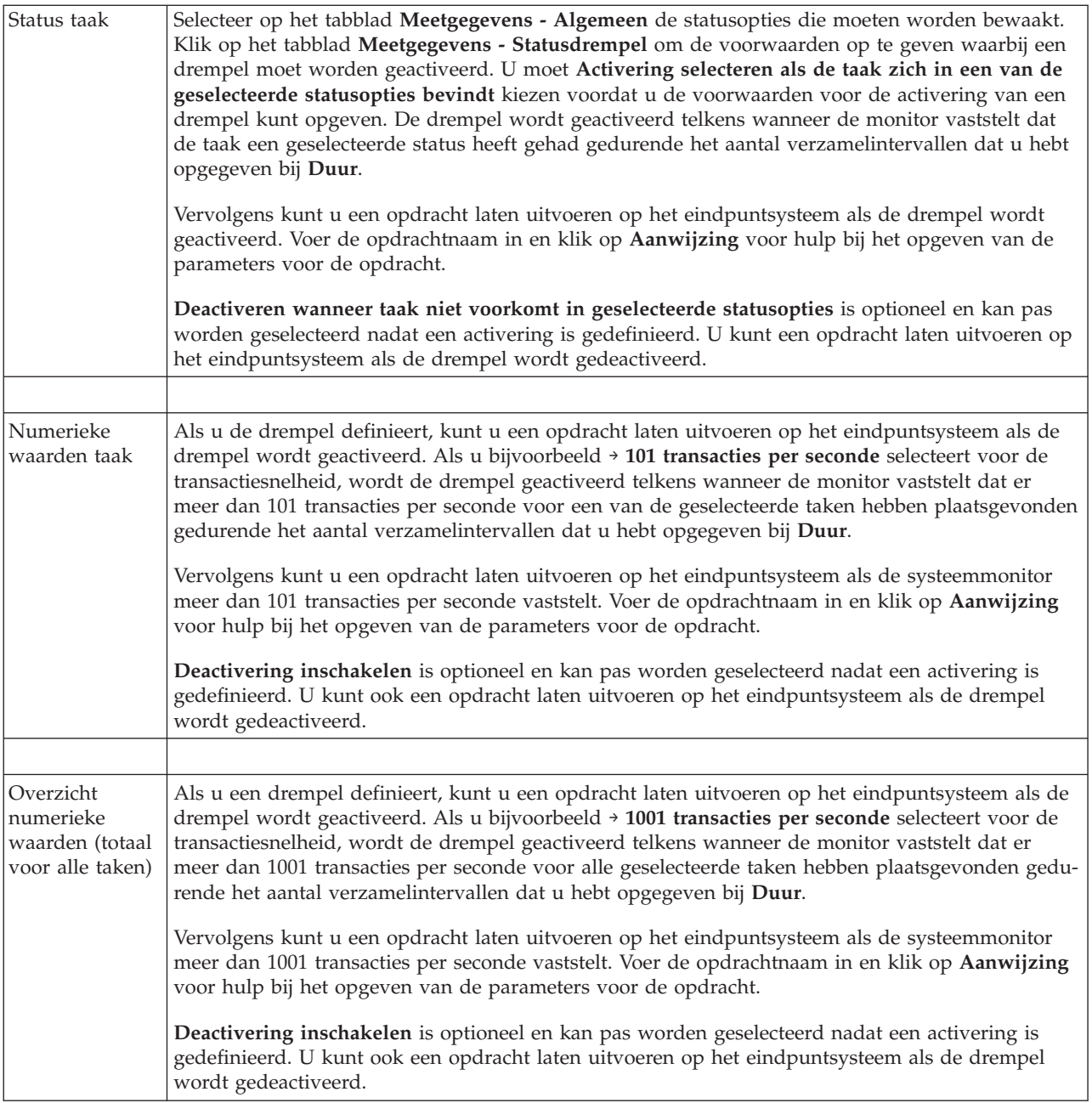

Zie voor meer informatie over deze en andere Centraal beheer-taken en -onderwerpen de gedetailleerde taakhelp in het venster System i Navigator. Klik hiertoe op **Help** in de menubalk en kies **System i NavigatorOverzicht** → **Centraal beheer**.

# **Verzamelinterval opgeven**

Wanneer u drempelwaarden instelt voor de meetgegevens die u wilt bewaken, moet u bepalen hoe vaak de gegevens moeten worden verzameld.

Klik op de tab **Verzamelinterval** om naar keuze voor alle meetgegevens hetzelfde verzamelinterval te gebruiken of om voor elk type meetgegeven een ander verzamelinterval te gebruiken. U kunt bijvoorbeeld opgeven dat elke 30 seconden taaktellinggegevens worden verzameld, maar taaklogboekberichtgegevens elke 5 minuten, omdat met het verzamelen van het laatste soort gegevens meer tijd gemoeid is dan met gegevens van taaktellingen.

<span id="page-21-0"></span>Als u numerieke en statusmeetgegevens minder dan 5 minuten lang wilt bewaken, dient u **Ander verzamelinterval gebruiken** te selecteren.

**Opmerking:** Het aantal taken, de numerieke waarden en de totalen moeten een verzamelinterval hebben dat maximaal even groot is als het verzamelinterval van de taakstatus.

U kunt het aantal verzamelintervallen voor elke drempelwaarde opgeven door op het tabblad **Meetgegevens** te klikken en het aantal intervallen op te geven in het veld **Duur**.

### **Uitvoeringsopdrachten voor drempels opgeven**

Een *drempel* is een instelling voor een meetgegeven dat door een systeemmonitor wordt verzameld. *Drempelopdrachten* worden automatisch uitgevoerd bij drempelevents op uw eindpuntsysteem. Drempelopdrachten verschillen van drempelacties die u mogelijk hebt ingesteld. Drempelacties vinden plaats op de PC of op centrale systemen, drempelopdrachten worden uitgevoerd op de eindpuntsystemen.

#### **Drempelopdrachten gebruiken**

Met drempelinstellingen kunt u automatisch een i5/OS-opdracht uitvoeren bij de activering of deactivering van drempels. Stel dat u een taakmonitor uitvoert en een bepaalde batchtaak om 6:00 nog steeds draait maar gereed moet zijn voordat de eerste ploeg aan de slag gaat. U kunt dit oplossen door drempelwaarde 1 zo in te stellen dat een systeembeheerder wordt gevraagd naar het proces te kijken. U kunt ook drempelwaarde 2 zo instellen dat de taak wordt beëindigd als deze om 7:00 nog steeds draait.

In andere situaties geeft u er misschien de voorkeur aan uw operators te waarschuwen als de taakmonitor vaststelt dat de wachttijdwaarden voor de FTP- en HTTP-servers een mediaan niveau hebben bereikt. Als de FTP-servertaken worden beëindigd, kunt u de server opnieuw starten met een serverstartopdracht (zoals STRTCPSVR \*FTP). U kunt drempels instellen en opdrachten opgeven om vele verschillende situaties automatisch te verwerken. Kortom, u kunt drempelopdrachten gebruiken zoals dat uitkomt voor uw omgeving.

#### **Drempelopdrachten instellen**

Klik op de pagina **Nieuwe monitor - meetgegevens** op het tabblad **Drempels** om de drempels te activeren. Voordat u drempelopdrachten kunt instellen, moet u de drempels activeren door de optie **Activering inschakelen** (of een optie met een vergelijkbare naam) te selecteren. In dit venster kunt u vervolgens opdrachten opgeven die moeten worden uitgevoerd bij het bereiken van de drempelactiveringswaarde. Selecteer de optie **Deactivering inschakelen** (of een optie met een vergelijkbare naam) om een opdracht op te geven die moet worden uitgevoerd als de drempeldeactiveringswaarde wordt bereikt.

Met de monitors van Centraal beheer kunt u alle gewenste batchopdrachten opgeven die moeten worden uitgevoerd op de server als de drempel wordt geactiveerd of gedeactiveerd. U kunt een i5/OS-opdrachtnaam invoeren en op **Aanwijzing** klikken (of op F4 drukken) voor hulp bij het opgeven van parameters voor de opdracht. U kunt ook vervangingsvariabelen gebruiken (zoals &TIME of &NUMCURRENT) om informatie aan de opdracht te hangen, zoals de tijd en de feitelijk waarde van het meetgegeven.

# **Eventlogboek en acties opgeven**

Nadat u de drempelwaarden voor de monitor hebt opgegeven, kunt u op het tabblad **Acties** aangeven dat een eventlogboek moet worden bijgehouden en welke PC-acties moeten worden uitgevoerd als een drempel wordt geactiveerd of gedeactiveerd.

U kunt kiezen uit de volgende acties:

*Tabel 5. Acties die u kunt selecteren*

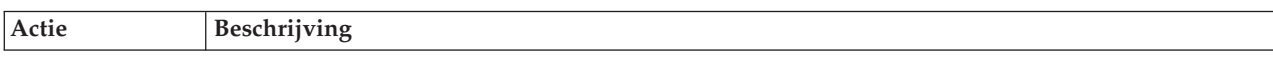

*Tabel 5. Acties die u kunt selecteren (vervolg)*

| Event vastleggen            | Voegt een item toe aan het eventlogboek op het centrale systeem als de drempel wordt geacti-<br>veerd of gedeactiveerd. Het item omvat de datum en tijd waarop de event plaatsvond, het<br>eindpuntsysteem dat wordt bewaakt, het meetgegeven dat wordt verzameld en de systeem-<br>monitor die de event heeft vastgelegd.                                                                                                    |
|-----------------------------|----------------------------------------------------------------------------------------------------|
| Eventlogboek<br>openen      | Beeldt het eventlogboek af wanneer een event plaatsvindt.                                                                                                    |
| Monitor openen              | Beeldt een lijst van systemen af waar de opgegeven meetgegevens worden bewaakt, alsmede een<br>lijst van de waarden voor de opgegeven meetgegevens terwijl ze voor elk systeem worden verza-<br>meld.                                                                                                    |
| Geluidssignaal              | Laat een waarschuwing op de PC horen als de drempel voor de systeemmonitor wordt geacti-<br>veerd.                                                                                                    |
| i5/OS-opdracht<br>uitvoeren | Als u een serveropdracht hebt opgegeven voor uitvoering als de drempel voor deze systeem-<br>monitor wordt geactiveerd of gedeactiveerd, dan worden die opdrachten alleen uitgevoerd tij-<br>dens momenten waarop acties worden toegepast. U kunt deze optie niet wijzigen via de pagina<br>Acties. Als u niet wilt dat de opdracht wordt uitgevoerd, kunt u de opdracht verwijderen op de<br>pagina Meetgegevens. Telkens wanneer u een drempel handmatig deactiveert, kunt u bepalen of<br>de opgegeven deactiveringsopdracht moet worden uitgevoerd. |

Nadat u de acties hebt opgegeven die u wilt uitvoeren als een drempelwaarde wordt bereikt, kunt u opgeven wanneer de door u gekozen drempelwaarden en acties moeten worden toegepast.

### **Eventlogboek lezen**

In het venster Eventlogboek wordt een lijst weergegeven met events voor de drempelactivering en -deactivering van alle monitors. Op de pagina Monitoreigenschappen - Acties kunt u per monitor opgeven of events aan het eventlogboek moeten worden toegevoegd. Om de eigenschappenpagina's voor een systeemmonitor te bekijken, selecteert u de monitor in de lijst Monitors en kiest u vervolgens Eigenschappen in het menu Bestand.

De lijst met events is standaard gerangschikt op volgorde van datum en tijd, maar u kunt de volgorde veranderen door op een kolomkop te klikken. Om de lijst bijvoorbeeld te sorteren op het eindpuntsysteem waarop de event plaatsvond klikt u op Systeem.

Een pictogram links van elke event geeft het type event aan:

| Tabel 6. Pictogrammen hun betekenis |                                                                                                    |  |
|-------------------------------------|----------------------------------------------------------------------------------------------------|--|
| Pictogram                           | Beschrijving                                                                                                    |  |
|                                     | Deze event is een activeringsevent waarvoor u geen serveropdracht hebt gegeven die moet worden<br>uitgevoerd als de drempel wordt geactiveerd.  |  |
|                                     | Deze event is een activeringsevent waarvoor u een serveropdracht hebt opgegeven die moet worden<br>uitgevoerd als de drempel wordt geactiveerd. |  |
|                                     | Deze event is een drempeldeactiveringsevent.                                                                                                    |  |

U kunt de lijst met events aanpassen zodat alleen events worden opgenomen die voldoen aan specifieke criteria. Kies daarvoor **Opnemen** in het menu **Opties**.

<span id="page-23-0"></span>U kunt opgeven welke kolommen met informatie in de lijst worden afgebeeld en in welke volgorde. Kies daarvoor **Kolommen** in het menu **Opties**.

U kunt de eigenschappen van een event bekijken voor meer informatie over de reden waarom het item in het eventlogboek werd opgenomen.

U kunt meerdere eventlogboekvensters tegelijk open hebben en bovendien tegelijkertijd met andere vensters werken. Eventlogboekvensters worden continu bijgewerkt terwijl events zich voordoen.

### **Drempelwaarden en acties voor een monitor toepassen**

Nadat u drempelwaarden hebt opgegeven en hebt aangegeven dat er events moeten worden vastgelegd, kunt u kiezen of deze drempels en acties altijd moeten worden toegepast of alleen op de door u gekozen dagen en tijdstippen.

**Opmerking:** Aangezien systeemmonitors continu actief zijn, is de volgende informatie hierop niet van toepassing.

Als u drempels en acties gedurende bepaalde tijden wilt toepassen, dient u een begin- en eindtijd in te stellen. Denk eraan dat als het centrale systeem zich in een andere tijdzone dan het eindpuntsysteem bevindt, de drempels en acties worden toegepast als de begintijd wordt bereikt op het eindpuntsysteem dat u bewaakt. Ook dient u minstens een dag te kiezen waarop de drempels en acties dienen te worden toegepast. De drempels en acties zijn geldig vanaf de gekozen begintijd op de gekozen dag tot de volgende keer dat de eindtijd op het eindpuntsysteem voorkomt.

Als u bijvoorbeeld uw drempels en acties van toepassing wilt laten zijn in de nacht van maandag op dinsdag, geeft u 23:00 uur op bij **Vanaf** en 6:00 uur bij **Tot** en selecteert u **Maandag**. De door u opgegeven acties vinden plaats telkens wanneer de opgegeven drempels worden bereikt tussen 23:00 uur op maandag en 06:00 uur op dinsdag.

Gebruik de online Help om de monitor te voltooien. De online Help bevat tevens instructies voor het starten van de monitor.

Zie voor meer informatie over deze en andere Centraal beheer-taken en -onderwerpen de gedetailleerde taakhelp in het venster System i Navigator. Klik hiertoe op **Help** in de menubalk en kies **System i NavigatorOverzicht** → **Centraal beheer**.

### **Monitorresultaten bekijken**

Nadat u hebt opgegeven wanneer de drempels en acties voor de monitor moeten worden toegepast, kunt u de resultaten van de monitor bekijken.

Dubbelklik op de naam van de monitor om het venster Monitor te openen. In het venster Monitor ziet u de algehele status van de monitor en een lijst met de doelsystemen waarop de monitor draait.

Bij taak-, bericht- en bestandsmonitors geeft een lijst met doelsystemen (Samenvatting) in het bovenste deelvenster de status van de monitor op elk systeem aan en de datum en tijd waarop de monitorgegevens voor het laatst zijn verzameld. In het gebied Samenvatting worden ook de aanvullende gegevens afgebeeld die gerelateerd zijn aan bepaalde meetgegevens die worden verzameld.

Nadat u een systeem hebt geselecteerd, wordt in het onderste deelvenster gedetailleerde informatie weergegeven over de zaken die op dat systeem worden bewaakt. Als u bijvoorbeeld een Taakmonitor-venster bekijkt, bevat de lijst met taken in het onderste deelvenster de geactiveerde events, de laatst opgetreden event en de feitelijke waarden voor de opgegeven meetgegevens.

U kunt **Kolommen** selecteren in het menu Opties om aanvullende kolommen met informatie weer te geven. Klik op Help in het venster Kolommen voor een beschrijving van elke kolom.

<span id="page-24-0"></span>In de lijst in het onderste deelvenster klikt u met de rechtermuisknop op een optie en maakt u een keuze in een menu met acties die kunnen worden uitgevoerd. Als u bijvoorbeeld een taak selecteert, kunt u ervoor kiezen geactiveerde events te deactiveren, taakeigenschappen weer te geven en taken vast te houden, vrij te geven of te beëindigen.

Bij systeemmonitors wordt de gedetailleerde informatie weergegeven in de vorm van grafieken die u kunt opslaan en afdrukken.

U kunt alle monitors en alle systeembeheertaken van System i Navigator op afstand bekijken metSystem i Navigator for Wireless.

**Verwante informatie**

Grafische historie System i Navigator

Grafische historie bekijken

### **Geactiveerde drempel voor een monitor deactiveren**

Terwijl u de resultaten van de taakmonitor bekijkt, kunt u een geactiveerde drempel deactiveren.

U kunt de serveropdracht uitvoeren die als deactiveringsopdracht voor deze drempel werd opgegeven of u kunt de drempel deactiveren zonder de opdracht uit te voeren.

U kunt drempels ook deactiveren op taakniveau, samenvattingsniveau, systeemniveau of systeemmonitorniveau:

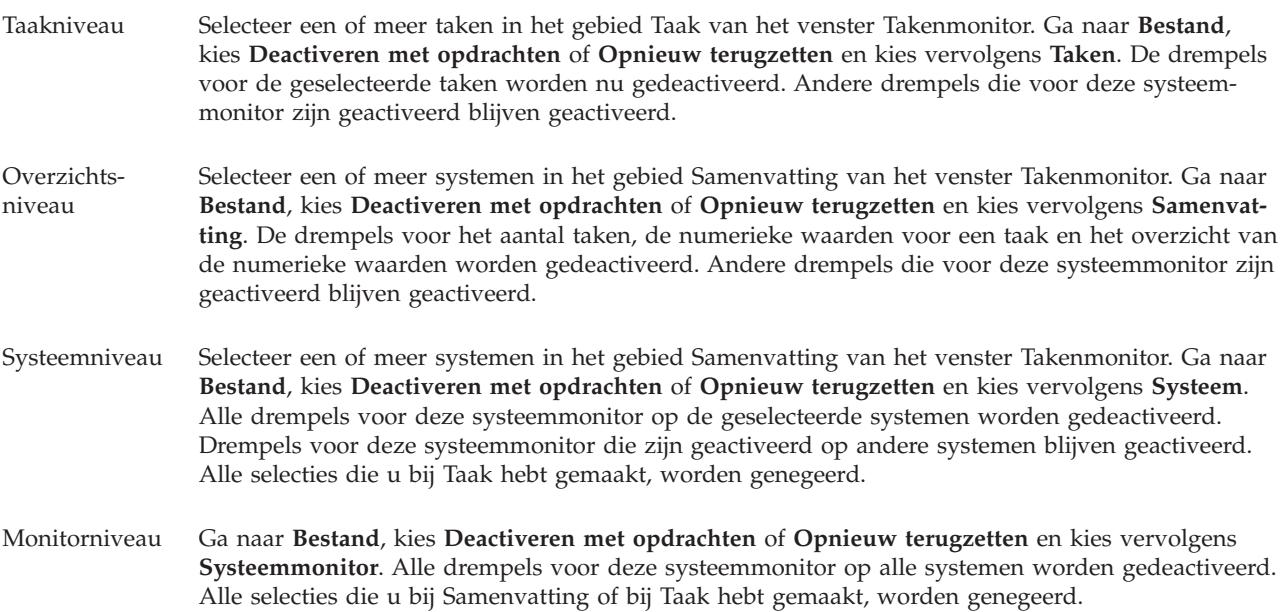

# <span id="page-26-0"></span>**Bijlage. Kennisgevingen**

Deze informatie is ontwikkeld voor producten en diensten die worden aangeboden in de Verenigde Staten.

IBM levert de producten, diensten en voorzieningen die in deze publicatie worden besproken, mogelijk niet in andere landen. Raadpleeg uw lokale IBM-vertegenwoordiger voor informatie over de producten en voorzieningen die in uw regio beschikbaar zijn. Verwijzing in deze publicatie naar producten of diensten van IBM houdt niet in dat uitsluitend IBM-producten of -diensten kunnen worden gebruikt. Functioneel gelijkwaardige producten, programma's of diensten kunnen in plaats daarvan worden gebruikt, mits dergelijke producten, programma's of diensten geen inbreuk maken op intellectuele eigendomsrechten van IBM. Het is echter de verantwoordelijkheid van de gebruiker om niet door IBM geleverde producten, diensten en voorzieningen te controleren.

Mogelijk heeft IBM octrooien of octrooi-aanvragen met betrekking tot bepaalde in deze publicatie genoemde producten. Aan het feit dat deze publicatie aan u ter beschikking is gesteld, kan geen recht op licentie of ander recht worden ontleend. Informatie over het verkrijgen van een licentie kunt u opvragen, door te schrijven naar:

IBM Director of Licensing IBM Corporation North Castle Drive Armonk, NY 10504-1785 Verenigd Staten

Voor licentie-informatie over DBCS (Dubbelbyte) kunt u contact opnemen met het IBM Intellectual Property Department in uw land of schrijven naar:

IBM World Trade Asia Corporation Licensing 2-31 Roppongi 3-chome, Minato-ku Tokyo 106-0032, Japan

**Deze paragraaf is niet van toepassing op het Verenigd Koninkrijk of elk ander land waar deze voorwaarden strijdig zijn met de lokale wetgeving:** INTERNATIONAL BUSINESS MACHINES VERSTREKT DEZE PUBLICATIE "AS IS", ZONDER ENIGE GARANTIE, UITDRUKKELIJK NOCH STILZWIJGEND, MET INBEGRIP VAN DIE VOOR HET VOORGENOMEN GEBRUIK WAARVOOR HET PROGRAMMA IS BESTEMD OF GESCHIKTHEID VOOR EEN SPECIFIEK DOEL. In sommige landen is het uitsluiten van uitdrukkelijke of stilzwijgende garanties niet toegestaan. Het is daarom mogelijk dat bovenstaande bepaling niet op u van toepassing is.

In deze publicatie kunnen technische onjuistheden en drukfouten staan. Periodiek worden wijzigingen aangebracht aan de informatie in deze publicatie. Deze wijzigingen worden opgenomen in nieuwe uitgaven van deze publicatie. IBM behoudt zich het recht voor zonder vooraankondiging wijzigen en/of verbeteringen aan te brengen in de product(en) en programma('s) die in deze publicatie worden beschreven.

Verwijzingen in deze publicatie naar niet-IBM-webpagina's dienen slechts tot het gemak van de gebruiker en betekenen in geen geval dat deze webpagina's door IBM worden aanbevolen. Het materiaal op die webpagina's maakt geen deel uit van het IBM-product en het gebruik ervan geschiedt op eigen risico.

IBM kan de informatie die u levert op elke manier gebruiken of distribueren die zij toepasselijk acht, zonder enige verplichting jegens u te scheppen.

Licentiehouders die informatie over dit programma willen ontvangen over: (i) het uitwisselen van informatie tussen in eigen beheer gemaakte programma's en andere programma's (waaronder dit programma) en (ii) het gemeenschappelijk gebruik van de uitgewisselde informatie, dienen contact op te nemen met:

IBM Corporation Software Interoperability Coordinator, Department YBWA 3605 Highway 52 N Rochester, MN 55901 Verenigd Staten

Dergelijke informatie kan beschikbaar worden gesteld onder de daarvoor geldende voorwaarden. In bepaalde gevallen dient u hiervoor een vergoeding te betalen.

Het gelicentieerde programma dat in deze publicatie wordt beschreven en al het bij dit programma beho-| rende materiaal, wordt door IBM geleverd onder de voorwaarden omschreven in de IBM Klanten-| overeenkomst, de IBM Internationale programmalicentieovereenkomst, de IBM Licentieovereenkomst | voor machinecode of een andere gelijkwaardige overeenkomst. |

Alle gegevens over prestaties in dit gedeelte zijn verkregen in een gecontroleerde omgeving. Resultaten die worden behaald in andere verwerkingsomgevingen kunnen daarom afwijken. Bepaalde metingen zijn verricht op systemen die zich in de ontwikkelingsfase bevinden en er is geen enkele garantie dat deze metingen hetzelfde zullen zijn op algemene systemen. Bovendien is een aantal metingen geschat en afgeleid. Werkelijke resultaten kunnen variëren. Gebruikers van deze publicatie moeten controleren welke gegevens geschikt zijn voor hun specifieke omgeving.

Informatie over niet door IBM geleverde producten werd verkregen van de leveranciers van de betreffende producten, uit de publicaties van deze leveranciers of uit andere publiek toegankelijke bronnen. IBM heeft deze producten niet getest en staat niet in voor de prestaties van deze producten, de compatibiliteit of enig andere eis die kan worden gesteld aan niet door IBM geleverde producten. Vragen over de prestaties van niet door IBM geleverde producten dienen te worden gesteld aan de leveranciers van deze producten.

Alle uitingen over de toekomstige richting of intentie van IBM kunnen te allen tijde zonder enige kennisgeving worden teruggetrokken en vertegenwoordigen alleen doelen en doelstellingen.

Deze informatie bevat voorbeelden van gegevens en rapporten die tijdens de dagelijkse zakelijke activiteiten worden gebruikt. Om deze zo volledig mogelijk te illustreren, bevatten de voorbeelden de namen van personen, bedrijven, merken en producten. Al deze namen zijn fictief en eventuele overeenkomsten met de namen en adressen van bestaande bedrijven zijn toevallig.

#### COPYRIGHTLICENTIE:

Deze informatie bevat voorbeeldtoepassingsprogramma's in de brontaal die programmeertechnieken op verschillende besturingsplatforms kunnen toelichten. U kunt deze voorbeeldprogramma's gratis kopiëren, wijzigen en distribueren om toepassingenprogramma's te ontwikkelen, te gebruiken, te verhandelen of te distribueren die in overeenstemming worden gebracht met de API (Application Programming Interface) voor het besturingsplatform waarvoor de voorbeeldprogramma's zijn geschreven. Deze voorbeelden zijn niet uitgebreid onder alle omstandigheden getest. IBM kan daarom de betrouwbaarheid, de bruikbaarheid of de functies van deze programma's niet garanderen.

Bij elk exemplaar of onderdeel van deze voorbeeldprogramma's, of afgeleide versies hiervan, moet een auteursrechtvermelding worden opgenomen, volgens het onderstaande voorbeeld:

© (naam van uw bedrijf) (jaar). Delen van deze code zijn overgenomen van IBM Corp. Voorbeeldprogramma s. © Copyright IBM Corp. [Geef het jaar of de jaren op.] Alle rechten voorbehouden.

<span id="page-28-0"></span>Indien u deze publicatie online bekijkt, worden foto's en illustraties wellicht niet afgebeeld.

### **Handelsmerken**

De volgende namen zijn merken van International Business Machines Corporation in de Verenigde Staten en/of andere landen:

Domino i5/OS IBM System i System i5 WebSphere

Adobe, het Adobe-logo, PostScript en het PostScript-logo zijn geregistreerde handelsmerken of handels-| merken van Adobe Systems Incorporated in de Verenigde Staten en/of andere landen. |

Java en alle op Java gebaseerde merken zijn merken van Sun Microsystems, Inc.

Namen van andere bedrijven, producten of diensten kunnen merken van andere bedrijven zijn.

### **Bepalingen en voorwaarden**

Toestemming voor het gebruik van deze publicaties wordt verleend nadat u te kennen hebt gegeven dat u de volgende bepalingen en voorwaarden accepteert.

**Persoonlijk gebruik:** U mag deze publicaties verveelvoudigen voor eigen, niet commercieel gebruik onder voorbehoud van alle eigendomsrechten. Het is niet toegestaan om de publicaties of delen daarvan te distribueren, weer te geven of te gebruiken in afgeleid werk zonder de uitdrukkelijke toestemming van IBM.

**Commercieel gebruik:** U mag deze publicaties alleen verveelvoudigen, verspreiden of afbeelden binnen uw onderneming en onder voorbehoud van alle eigendomsrechten. Het is niet toegestaan om afgeleid werk te maken op basis van deze publicaties en om deze publicaties of delen daarvan te reproduceren, te distribueren of af te beelden buiten uw bedrijf zonder uitdrukkelijke toestemming van IBM.

Met uitzondering van de uitdrukkelijke toestemming in dit document worden er geen andere licenties of rechten verleend, uitdrukkelijk of stilzwijgend, voor publicaties of enige andere informatie, gegevens, software of intellectuele eigendomsrechten.

IBM behoudt zich het recht voor de hier verleende toestemming in te trekken, wanneer, naar het oordeel van IBM, het gebruik van de publicaties haar belangen schaadt of als bovenstaande aanwijzingen niet naar behoren worden opgevolgd, zulks vast te stellen door IBM.

Het is alleen toegestaan deze informatie te downloaden, te exporteren of opnieuw te exporteren indien alle van toepassing zijnde wetten en regels, inclusief alle exportwetten en -regels van de Verenigde Staten, volledig worden nageleefd.

IBM GEEFT GEEN ENKELE GARANTIE MET BETREKKING TOT DE INHOUD VAN DEZE PUBLICATIES. DE PUBLICATIES WORDEN AANGEBODEN OP ″AS-IS″-BASIS. ER WORDEN GEEN UITDRUKKELIJKE OF STILZWIJGENDE GARANTIES GEGEVEN, WAARBIJ INBEGREPEN DE GARANTIES VAN VERKOOPBAARHEID, HET GEEN INBREUK MAKEN OP DE RECHTEN VAN ANDEREN, OF GESCHIKTHEID VOOR EEN BEPAALD DOEL.

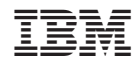

Gedrukt in Nederland